# 2. Quick start

### 1.1 Cabling and connection

The wiring and installation of EasyLogs are very simple.

This guide briefly illustrates how to make electrical connections and settings for initial access.

#### 1.2 SD Card

EasyLog stores the data in a standard "SD card". Insert the SD card with the connectors face toward the silk-screen printed part, as shown in Fig.1.

The connector is a push-push type: to insert the card, press it until a click is felt. To remove the SD card, press lightly; on click the card will lift a bit and can be withdrawn. **N.B. We always recommend the use of industrial-grade SD cards.** 

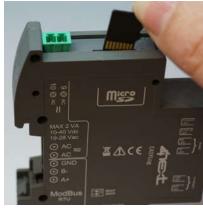

Fig.1 SD Card insertion

#### 3.3 Serial

If you use the serial port to read data from ModBus RTU devices, connect the RS485 wires as shown in figure 2.

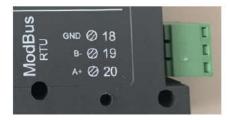

Fig.2 RS485 Connetor

#### 3.4 Ethernet

If you are using an ethernet connection to read data from ModBus TCP devices, insert the jack of the ethernet cable into the appropriate RJ connector of the EasyLog, as shown in Fig.3.

### 3.5 Power Supply

Connect EasyLog to a 10-40Vdc / power supply 19-28Vac as in Fig. 4. There is no polarity to be respected.

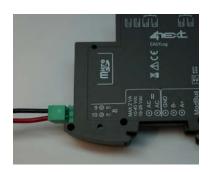

Fig.4 Power supply terminal

# 2. Access and configuration

EasyLog has an integrated WEB server, therefore it is configured using a standard browser. To access the configuration pages, enter the EasyLog IP address from the browser of your PC, tablet or smart phone.

Il dispositivo dal quale ci si connette deve essere all'interno della stessa rete di EasyLog (Par. 4.1).

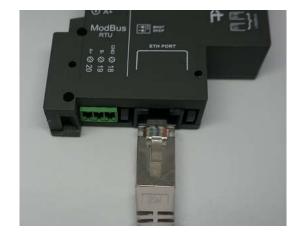

Fig.3 Ethernet connector

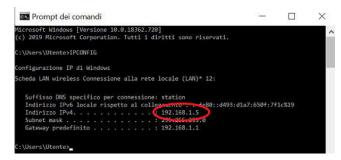

Fig.5 IP address verification on your PC

## 2.1 Networ IP address

The default IP address of EasyLog is 192.168.1.100

If your network is of the same IP class: 192.168.1 ..., go to paragraph 4.3, otherwise follow the instructions from point 4.2 to set the correct IP address.

To identify the IP class of your network, run the IPCONFIG command from the command prompt.

In Fig.5, the IP address of the PC is 192.168.1.5. It belongs to the same class / network as EasyLog, since the firsts 3 numbers (192, 168 and 1) are the same. It is therefore possible to reach EasyLog from the PC browser.

If the network is NOT in the 192.168.1 class, you can proceed in 2 ways:

- 1. Set up EasyLog to work in DHCP (see paragraph 4.2);
- 2. Set a valid IP on EasyLog (see chapter 5 EasyLog manual available on the website www.4next.eu)

#### 2.2 DHCP settings

To set up DHCP set DIP SWITCH in the following way:

1 = ON

2 =OFF

Possible configuration set up:

| . <u></u>    |              |                                                |
|--------------|--------------|------------------------------------------------|
| DIP-SWITCH 1 | DIP-SWITCH 2 | Meaning                                        |
| OFF          | OFF          | Use the previously saved configuration         |
|              |              | Original configuration is 192.168.1.100        |
| ON           | OFF          | Activates DHCP and ignores saved configuration |
| OFF          | ON           | Uses fixed IP 192.168.1.100 and ignores saved  |
|              |              | configuration                                  |

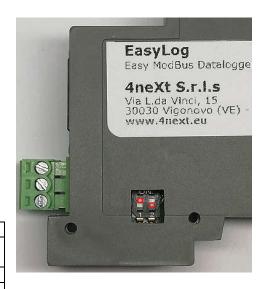

Connect EasyLog to the LAN via an Ethernet

cable (Par. 4.3) and power it (Par. 4.4). When the Status LED flashes at regular intervals, EasyLog is ready for use. At this point you can proceed in 2 ways:

- a. by determining the IP address via a network discovery software (e.g. Advanced IP Scanner or Free IP Scanner). Then enter the address found on the browser.
- b. type in the browser http://easylog.local. Thanks to the dDNS protocol, EasyLog will respond to the request allowing the user to access the configuration pages without knowing the exact IP. This option it is available if the Bonjour service or other dDNS service (generally present) is available on the PC from which it is accessed.
- **N.B.** Use this option by connecting at most one EasyLog in the same LAN.

### 2.3 Login e autenticazione

Once the IP address has been defined, type it in the browser. This will allow you to access the EasyLog configuration and consultation pages.

The first screen (Fig. 8) is the authentication page with username and password.

The default values are:
User name: admin
Password: admin

Further information, manuals and other documentation is available at our web site www.4next.eu

The following QR code gets you stright to Easylog manual and web page.

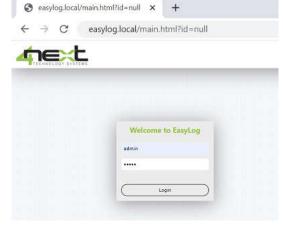

Fig.8 Loging mask from PC browser

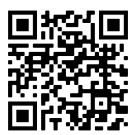

Easylog WEB page

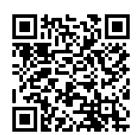

Easylog manual

4neXt S.r.l.s.
Via L.da Vinci, 15
30030 Vigonovo VE - Italy
info@4next.eu
Tel. +39 049 098 1450
www.4next.eu